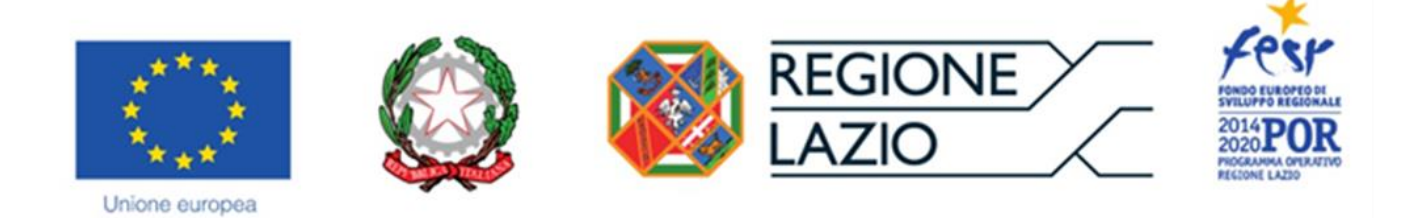

# AVVISO PUBBLICO

# **"Contributi per il sostegno dei processi di digitalizzazione delle imprese del Lazio" "PROGETTI DI INNOVAZIONE DIGITALE"**

## **"Istruzioni per la compilazione del Formulario GeCoWEB"**

### **INDICE**

### **Premessa**

- **Passo 1 -** Registrazione e accesso al sistema GeCoWEB
- **Passo 2 –** Accesso con le credenziali e selezione del Formulario
- **Passo 3 –** Anagrafica
- **Passo 4 –** Rappresentanti aziendali
- **Passo 5 –** Descrizione del Progetto
- **Passo 6 –** Spese Ammissibili e relativi allegati
- **Passo 7 –** Altri Allegati
- **Passo 8 -** Finalizzazione del Formulario e stampa dei documenti da inviare via PEC

Le parole nel testo con la lettera maiuscola e in Grassetto sono definite nell'Appendice n. 2 all'Avviso "**PROGETTI DI INNOVAZIONE DIGITALE**".

#### **PREMESSA**

Il presente documento illustra il **Formulario** per la presentazione del **Progetto** ai fini della richiesta del contributo a valere sull'Avviso **"PROGETTI DI INNOVAZIONE DIGITALE"**, da compilarsi esclusivamente tramite la piattaforma digitale **GeCoWEB** accessibile dal sito di Lazio Innova o direttamente tramite il link [https://gecoweb.lazioinnova.it.](https://gecoweb.lazioinnova.it/)

Di seguito sono rappresentate le diverse sezioni del **Formulario** (**Schede**) e i campi da compilare, dando modo così di preparare anticipatamente il materiale da caricare. Sono inoltre fornite informazioni e spiegazioni per renderne il più possibile semplice la corretta compilazione.

Si segnala che i testi in blu e su sfondo azzurro, riguardano solo il caso in cui la richiesta sia presentata da più **Richiedenti** in **Aggregazione Temporanea**.

I soggetti già registrati e in possesso del **CUI** possono saltare il **Passo 1** e andare direttamente al **Passo 2**.

#### **PASSO 1**

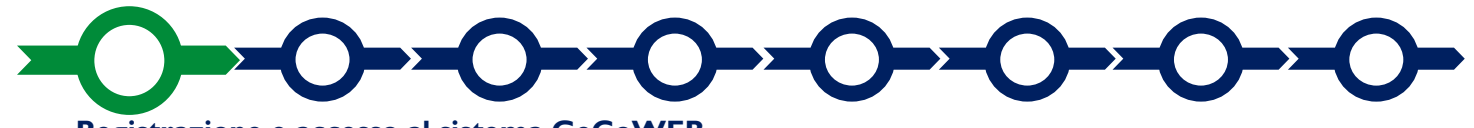

#### **Registrazione e accesso al sistema GeCoWEB**

Anzitutto occorre procedere alla registrazione, se il richiedente non è già registrato nel sistema **GeCoWEB**.

La procedura di registrazione è diversa per i tre canali di accesso a **GeCoWEB** utili per questo **Avviso** nella pagina di benvenuto [https://gecoweb.lazioinnova.it.](https://gecoweb.lazioinnova.it/)

I canali da utilizzare per questo **Avviso** sono:

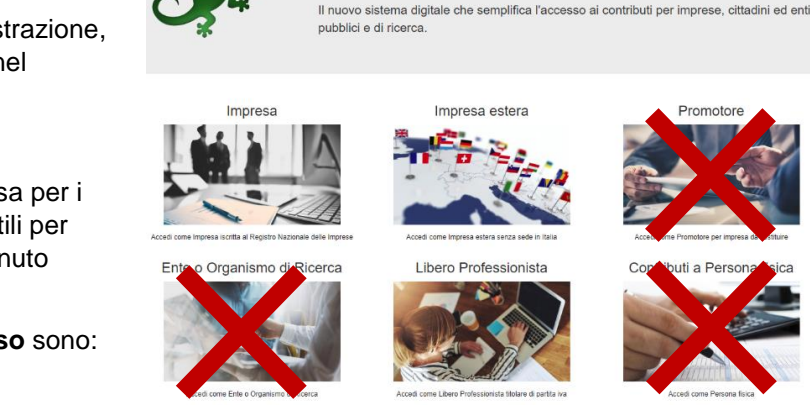

Benvenuto su GeCoWEB

- 1. "**Impresa**": riservato alle Imprese iscritte nel Registro delle Imprese Italiano tenuto dalle competenti CCIAA territoriali;
- 2. "**Libero Professionista**": riservato ai **Liberi Professionisti** (titolari di partita IVA non iscritti al Registro delle Imprese);
- 3. "**Impresa Estera**": riservato alle Imprese non iscritte al Registro delle Imprese Italiano, ma ad equivalenti registri di Stati membri dell'Unione Europea o di Stati equiparati.

L'accesso come **"Impresa"** richiede il preventivo accesso alla Carta Nazionale dei Servizi **"CNS"** (e quindi il possesso del dispositivo token USB o smart card e relativo PIN, rilasciato dalle CCIAA anche tramite soggetti abilitati) e l'accreditamento al portale [www.impresainungiorno.gov.it.](http://www.impresainungiorno.gov.it/)

L'accesso come "**Libero Professionista**" e quello come "**Impresa Estera**" può avvenire:

- tramite "**SPID**" (Sistema Pubblico di Identità Digitale), oppure
- per i soggetti che non dispongono di **SPID**, inserendo le informazioni richieste nei campi della maschera che appare selezionando "**Compila il modulo di registrazione**".

Nella apposita pagina dedicata a GeCoWEB del sito di Lazio Innova

<http://www.lazioinnova.it/gecoweb/> è disponibile la "*Guida operativa - Registrazione e 1 accesso a GeCoWEB*".

Le istruzioni specifiche sono contenute nei capitoli

- 2.1 Registrazione come "Impresa"
- 2.2 Registrazione come "Impresa estera"
- 2.5 Registrazione come "Libero professionista"

La procedura di accesso iniziale si conclude con l'attribuzione di un Codice Unico Identificativo ("**CUI"**), da utilizzare per i successivi accessi al sistema.

**Attenzione ! Si consiglia di fare una copia elettronica del CUI per evitare errori nella lettura e trasposizione di cifre e lettere.**

#### **PASSO 2**

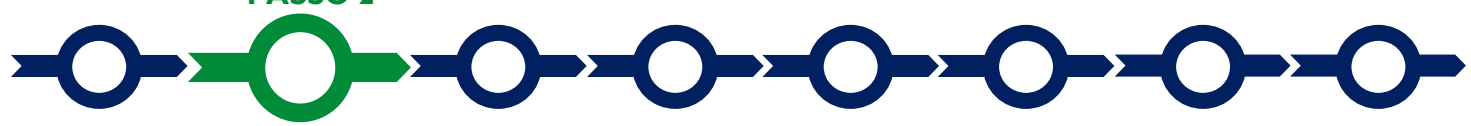

#### **Accesso con credenziali e selezione del Formulario**

Effettuata la registrazione e ottenuto il CUI si può accedere a **GeCoWEB** per la compilazione del Formulario.

Per istruzioni operative specifiche si può consultare la "**Guida operativa - Accesso a GeCoWEB**" disponibile nella apposita pagina dedicata a **GeCoWEB** del sito di Lazio Innova [http://www.lazioinnova.it/gecoweb/.](http://www.lazioinnova.it/gecoweb/)

Per iniziare la procedura di compilazione del Formulario, è necessario aprire la "combo" in alto a destra nella schermata "**Gestione Domande**" per visualizzare i formulari disponibili e selezionare "**Progetti di innovazione Digitale**" come da immagine seguente.

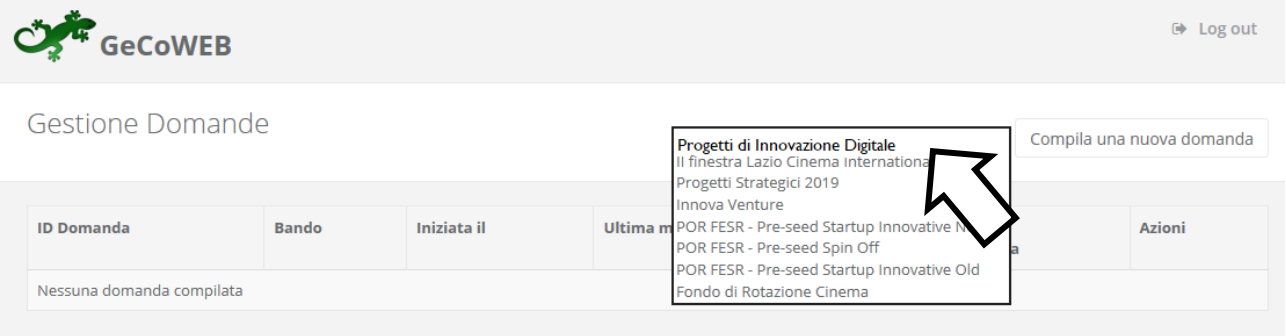

Selezionato il formulario "**Progetti di Innovazione Digitale**", con il pulsante "**Compila una nuova domanda**", si accede alla compilazione del Formulario.

Il sistema propone diverse "**Schede**" da aprire per effettuare la compilazione: alcune sono proposte nella schermata iniziale, altre sono selezionabili utilizzando la freccia presente a destra, come mostrato nell'immagine che segue.

La prima Scheda, **"Tipologia soggetto richiedente",** è proposta automaticamente dal sistema.

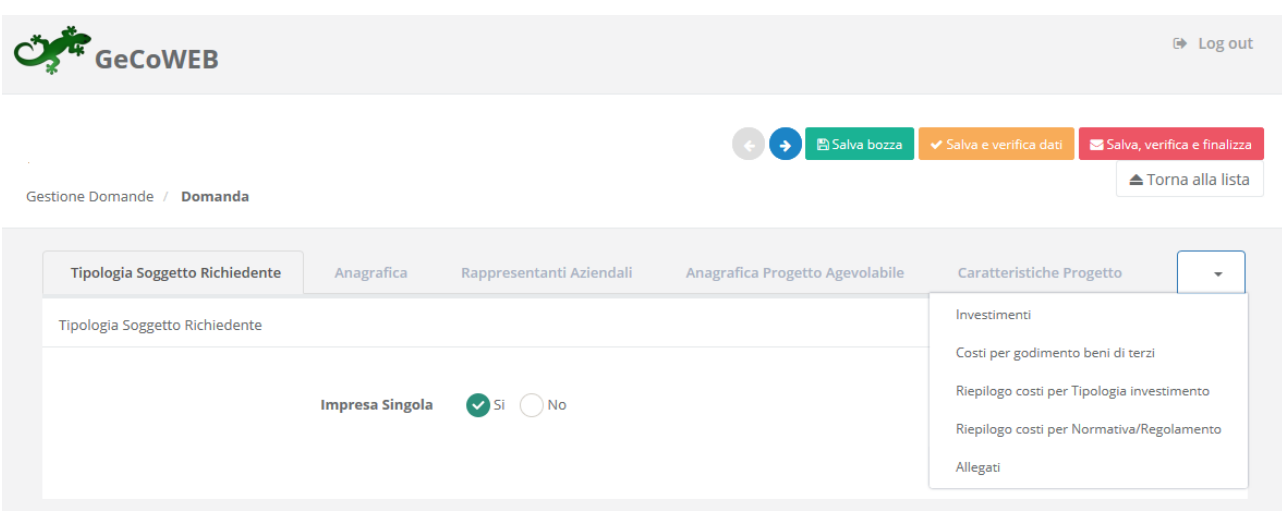

Il sistema seleziona il valore **"SI"** nel campo **"Impresa singola"**.

Nel caso di più **Richiedenti**, che presentano il Progetto tramite una **Aggregazione Temporanea**, selezionale il valore "**NO**" a questo punto si presenterà la seguente maschera:

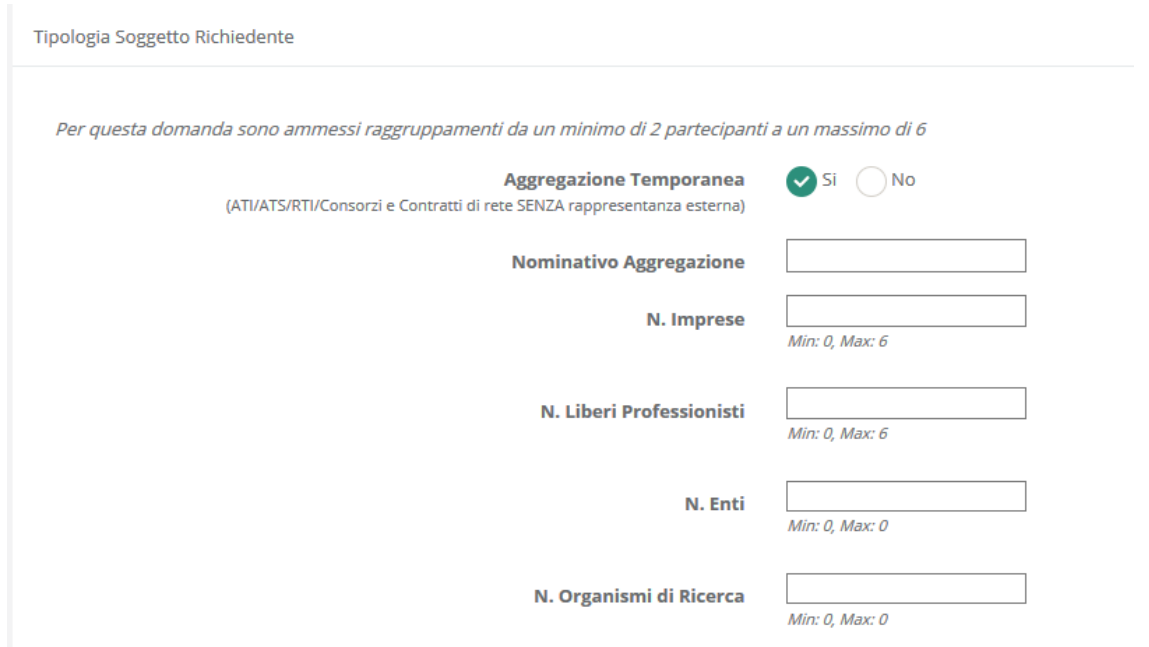

Dopo avere indicato il numero dei **Richiedenti** secondo le rispettive modalità di accesso a **GeCoWEB** ("**Imprese**" o "**Imprese Estere**" nel caso di questo **Avviso**, ma che in questa fase occorre qualificare come "**Liberi Professionisti**") e prima di procedere a compilare le altre **Schede** del **Formulario**, si apre un elenco in cui vanno indicati per ciascun **Richiedente** (collegando così i rispettivi dati anagrafici al **Progetto** che si sta rappresentando nel **Formulario**):

 per i soggetti registrati in **GeCoWEB** tramite il canale "**Accedi come Impresa**": il codice **CUI** ed il codice fiscale;

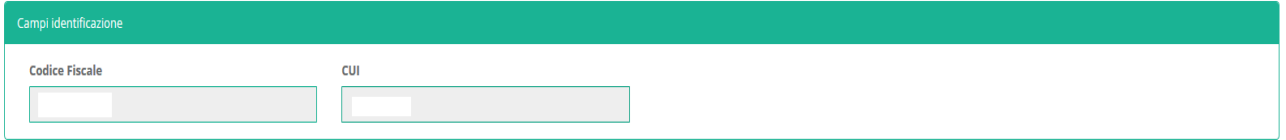

 per i **Liberi Professionisti** (soggetti registrati in GeCoWEB tramite il canale "Libero Professionista") il codice fiscale e la Partita IVA;

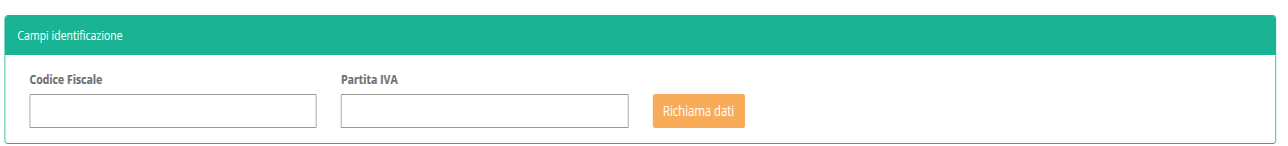

per le **Imprese Estere**: il codice fiscale e la Partita IVA;

r

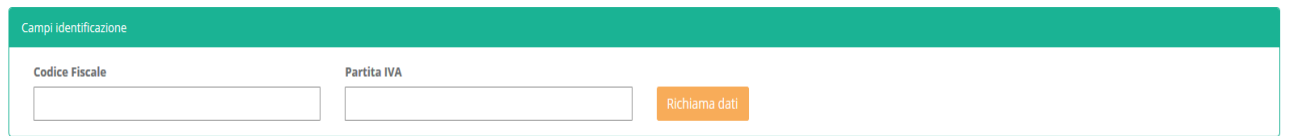

È necessario, a questo punto, cliccare sul tasto "**salva bozza**" per poter andare avanti nella compilazione del **Formulario**, come di seguito indicato (più in generale è sempre necessario per spostarsi nella **Scheda**  successiva di **GeCoWEB** cliccare sul tasto "**salva bozza**" o "**salva e verifica dati**").

Per procedere con la compilazione del formulario è necessario effettuare un salvataggio, come di seguito indicato.

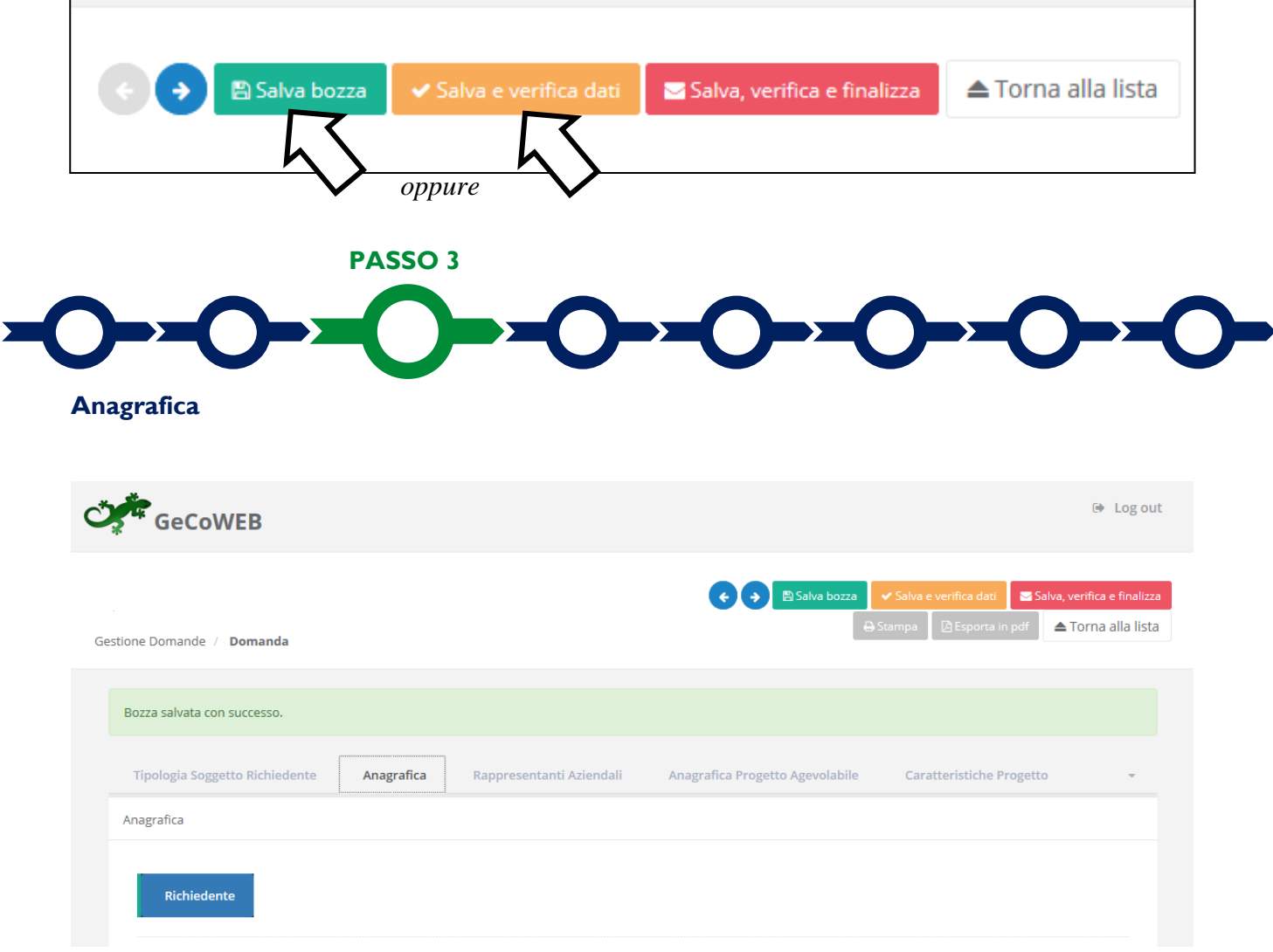

Nella parte iniziale della Scheda "**Anagrafica**" sono riportate le informazioni anagrafiche fornite in sede di registrazione e non sono modificabili.

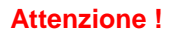

**Attenzione ! Chi accede con canali diversi da "Impresa" deve verificare che i dati anagrafici siano ancora validi** (es. sede, legale rappresentante, etc.) perché non sono automaticamente aggiornati, come invece avviene mediante l'interoperabilità con la banca dati del **Registro delle Imprese Italiano**.

Qualora i dati necessitino di un aggiornamento, il richiedente deve inviare una comunicazione via PEC all'indirizzo [incentivi@pec.lazioinnova.it](mailto:incentivi@pec.lazioinnova.it) per segnalare le modifiche da apportare.

Nella seconda parte della Scheda "**Anagrafica**" è richiesto di fornire le seguenti informazioni.

 **Modifica della sede operativa** (facoltativa): consente di selezionare la sede operativa in cui si realizzerà il progetto, nel caso in cui l'impresa richiedente abbia più sedi operative.

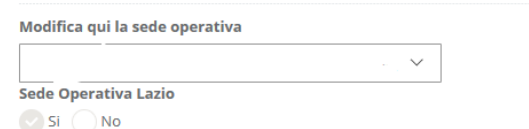

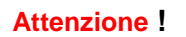

La **Sede Operativa** in cui si realizza il **Progetto deve essere localizzata nel Lazio**, pena l'inammissibilità della domanda e quella indicata deve rientrare **in uno dei Comuni rientranti nelle Aree di Crisi Complessa della Regione Lazio affinché sia attribuita l'apposita riserva** prevista per tali aree.

**Dimensione di impresa (obbligatoria):** è richiesto di indicare la dimensione dell'impresa richiedente

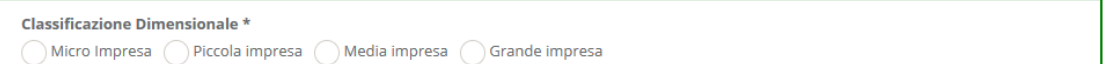

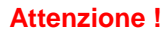

- **Attenzione ! La classificazione dimensionale dichiarata sarà oggetto di autocertificazione autocomposta dal sistema GeCoWEB, con conseguenze anche penali in caso di dichiarazioni mendaci.**
- **Rispetto dei requisiti del bando** (facoltativa): consente di segnalare situazioni che determinano il possesso dei requisiti anche nel caso in cui dai dati anagrafici non risulterebbe, ad esempio perché non sono aggiornati.

L'impresa rispetta i requisiti del bando per le seguenti motivazioni:

Al termine della compilazione della **Scheda**: "**Anagrafica**" si ricorda di effettuare un salvataggio, come di seguito indicato, che consentirà al sistema di acquisire le informazioni fornite e di passare alla compilazione delle **Schede** successive

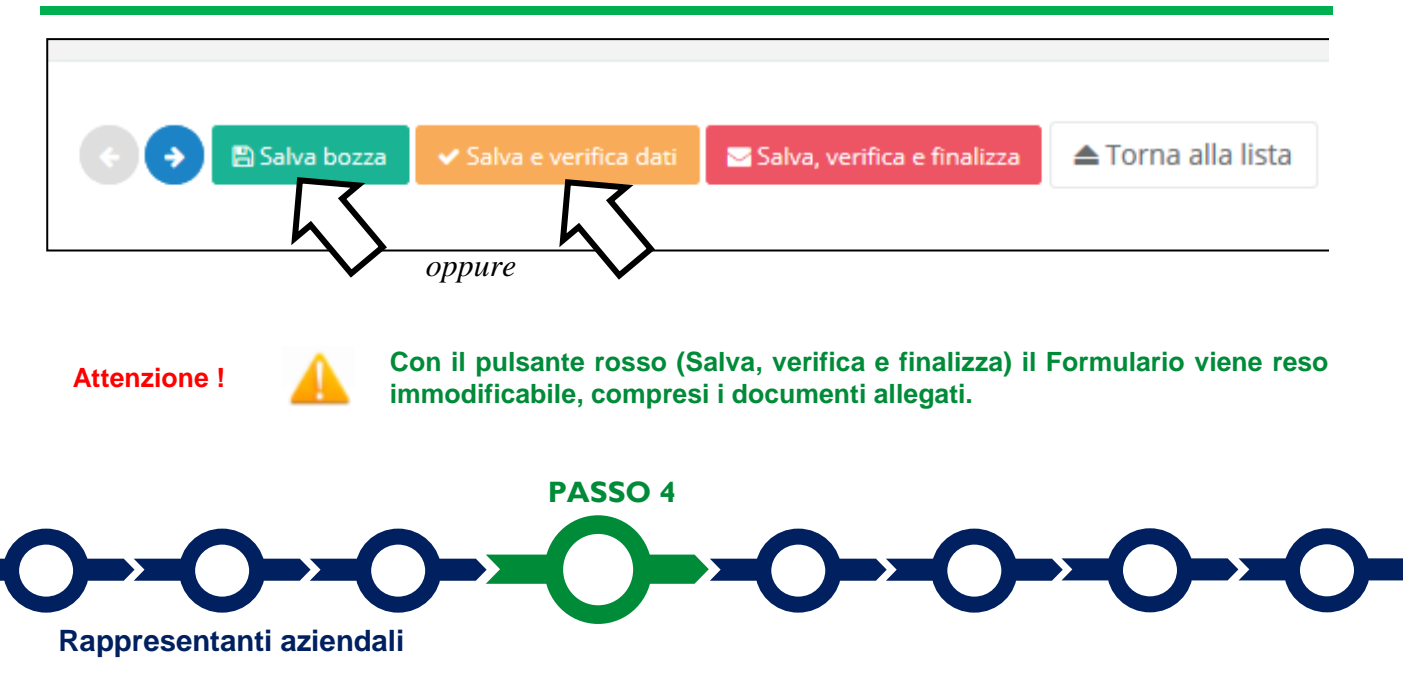

Nella Scheda "**Rappresentanti aziendali**" è possibile, nel caso in cui l'**Impresa** abbia più di un **Legale Rappresentante**, selezionare il Legale Rappresentante che sottoscriverà la **Domanda** (il sistema propone i nominativi risultanti nel **Registro delle Imprese Italiano**.

Inoltre è richiesto di indicare il referente del progetto (**obbligatorio**).

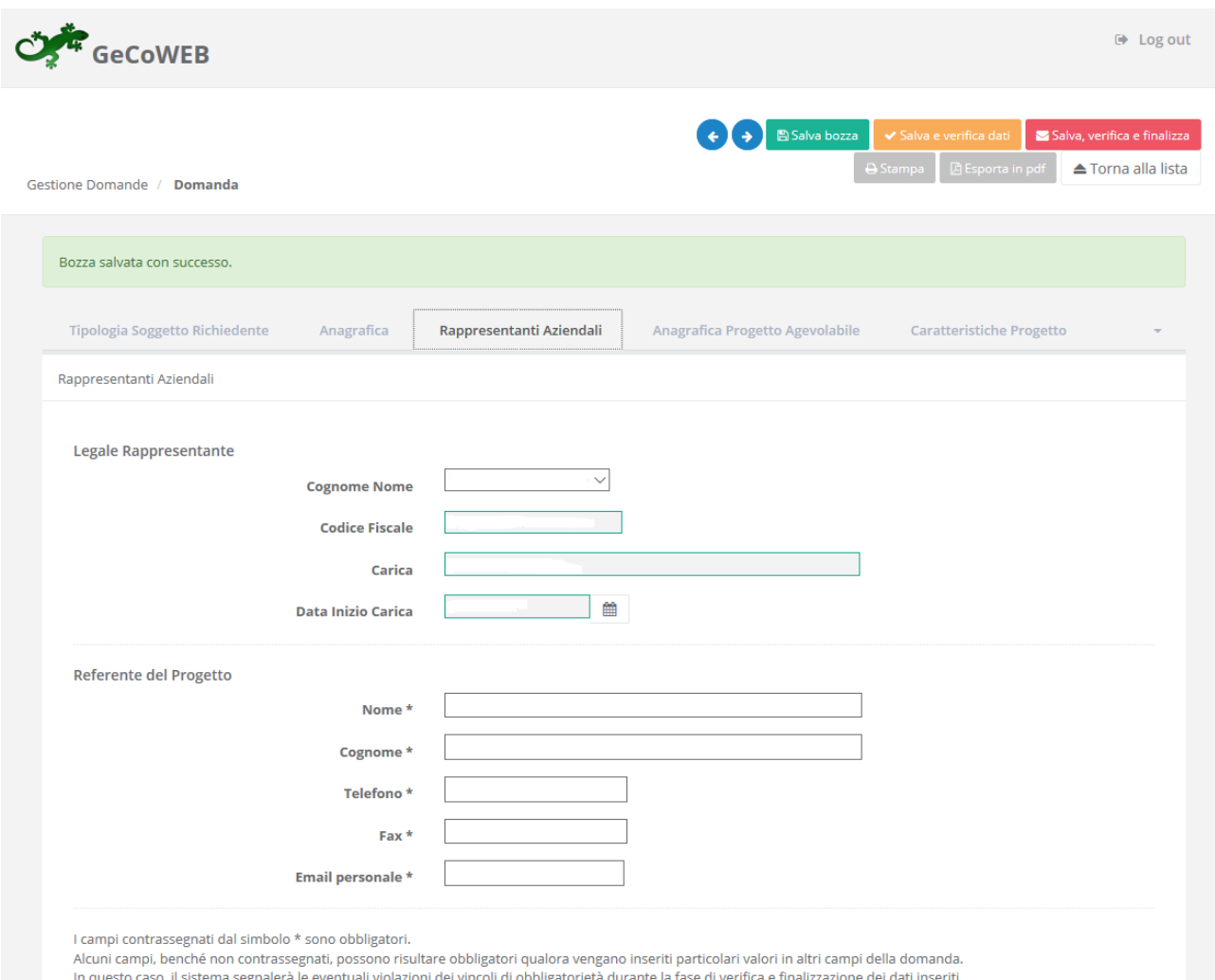

dei vincoli di obbligatorietà dura

Nel caso di più **Richiedenti** tale indicazione dovrà essere fornita dal **Richiedente Mandatario** che sottoscriverà la **Domanda** anche per conto degli altri **Richiedenti Mandanti**.

 **PASSO 5** 

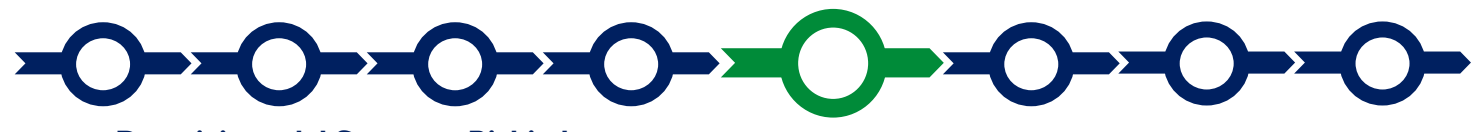

#### **Descrizione del Soggetto Richiedente**

La descrizione del Soggetto richiedente prevede la compilazione di 1 o 2 Schede a seconda che la Domanda venga presentata in forma singola o tramite Aggregazione Temporanea

- 1. "**Descrizione del Soggetto Richiedente**"
- 2. "**Ruolo operativo all'interno del Progetto**"
- 3. In ognuna delle due **Schede** è richiesta la compilazione di alcuni "**BOX**"

#### **Scheda "Descrizione del Soggetto Richiedente"** (max 20.000 caratteri)

Descrivere la struttura organizzativa generale dell'impresa, il numero di addetti e qualifiche per reparti o unità organizzative e mettendo in evidenza le dotazioni informatiche e telematiche presenti in azienda. Illustrare l'innovatività del progetto rispetto al grado tecnologico attuale dell'azienda e al mercato di riferimento.

#### **Scheda "Ruolo Operativo all'interno del Progetto"**

Descrivere sinteticamente (max 20.000 caratteri) per ogni partecipante all'Aggregazione Temporanea il ruolo del Richiedente all'interno del progetto, il relativo contributo finanziario allo stesso e le ricadute attese (aumento delle quantità vendute, dei prezzi o riduzione dei costi) per effetto degli obiettivi del progetto;

Descrivere inoltre, gli specifici investimenti o costi da sostenersi da parte del Richiedente con elementi per determinare la loro pertinenza e congruità, sinergiche per il raggiungimento dei risultati attesi;

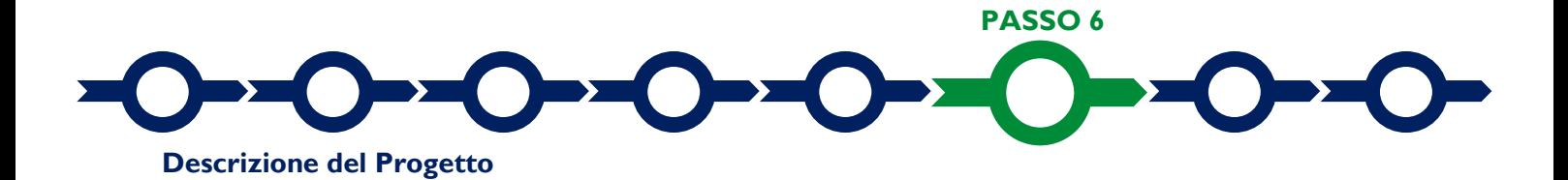

La descrizione del Progetto richiede la compilazione di due Schede:

- 4. "**Anagrafica del Progetto agevolabile**"
- 5. "**Caratteristiche del Progetto**"
- 6. In ognuna delle due **Schede** è richiesta la compilazione di alcuni "**BOX**"

**Scheda "Anagrafica del Progetto agevolabile"**

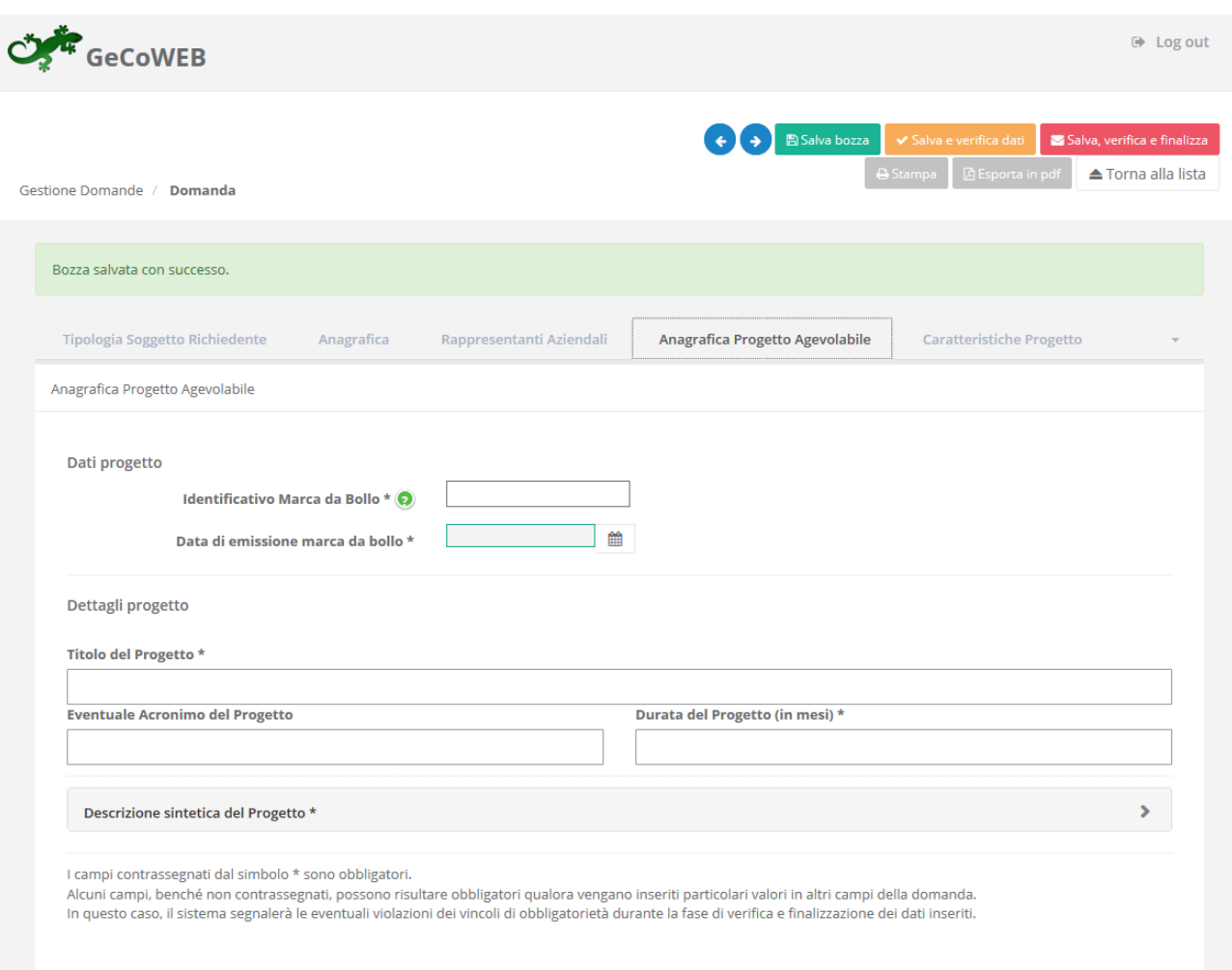

Innanzitutto e necessario inserire gli estremi identificativi della marca da bollo da 16,00 Euro che deve essere dedicata alla Domanda ai sensi dell'art. 3 di cui al D.P.R. 26 ottobre 1972, n. 642 (da annullare e conservare in caso di controlli).

Va quindi inserito il titolo del **Progetto** agevolato, l'eventuale suo acronimo e la sua durata in mesi (che non possono superare i 12 mesi massimi stabiliti all'art. 1 dell'**Avviso**).

Va quindi compilato il **BOX** "**Descrizione sintetica del progetto**" (max 1.000 caratteri) con una descrizione degli elementi essenziali del **Progetto** le sue principali caratteristiche le **Tipologie di Intervento** previste, l'importo complessivo e con l'evidenza dei miglioramenti attesi per la propria competitività.

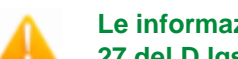

**Attenzione ! Le informazioni contenute nel box saranno rese pubbliche ai sensi del art. 27 del D.lgs. 33/2013 in materia di trasparenza dei finanziamenti pubblici.**

Sempre per motivi di trasparenza si deve infine "geolocalizzare" la **Sede Operativa** in cui sarà realizzato il , Progetto, inserendo l'indirizzo nell'apposito spazio ("inserisci una posizione") e confermando la selezione fra quelle che il sistema propone.

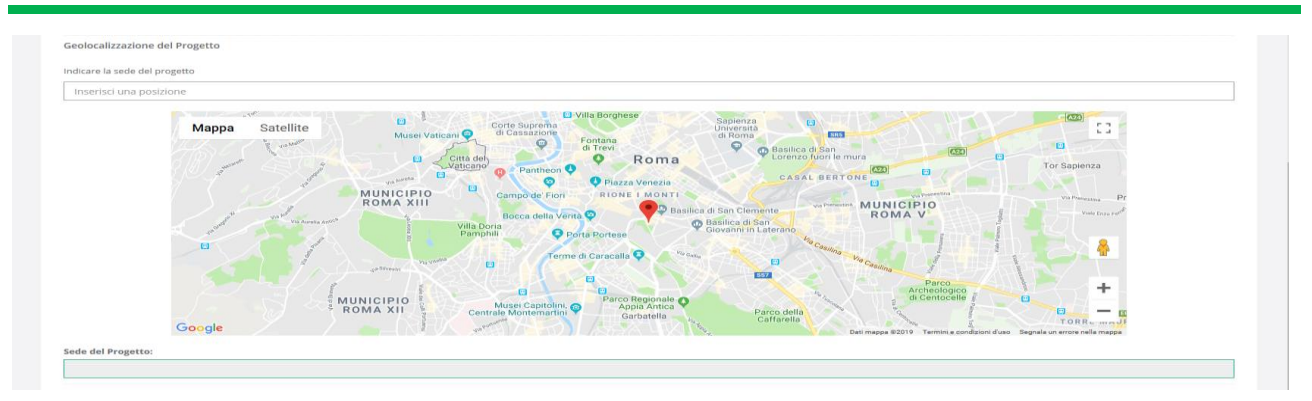

Al fine di definire con maggiore accuratezza la **Sede Operativa**, ad esempio nei casi in cui non vi sia numero civico, è possibile spostare sulla mappa il segnalino rosso. Il risultato è visualizzato nello spazio grigio sotto la mappa.

Nel caso in cui non è ancora puntualmente individuata la **Sede Operativa**, ad esempio nel caso di imprese che intendono localizzarsi nel Lazio, è indispensabile indicare almeno il Comune.

#### **Scheda "Caratteristiche del Progetto"**

Tale **Scheda** prevede la compilazione di un unico **BOX** "Descrizione del Progetto" che però deve contenere informazioni essenziali per l'ammissibilità e la valutazione del **Progetto**. Qualora i caratteri consentiti (max. 20.000 caratteri) non fossero sufficienti gli aspetti di maggiore dettaglio possono essere approfonditi mediante allegati.

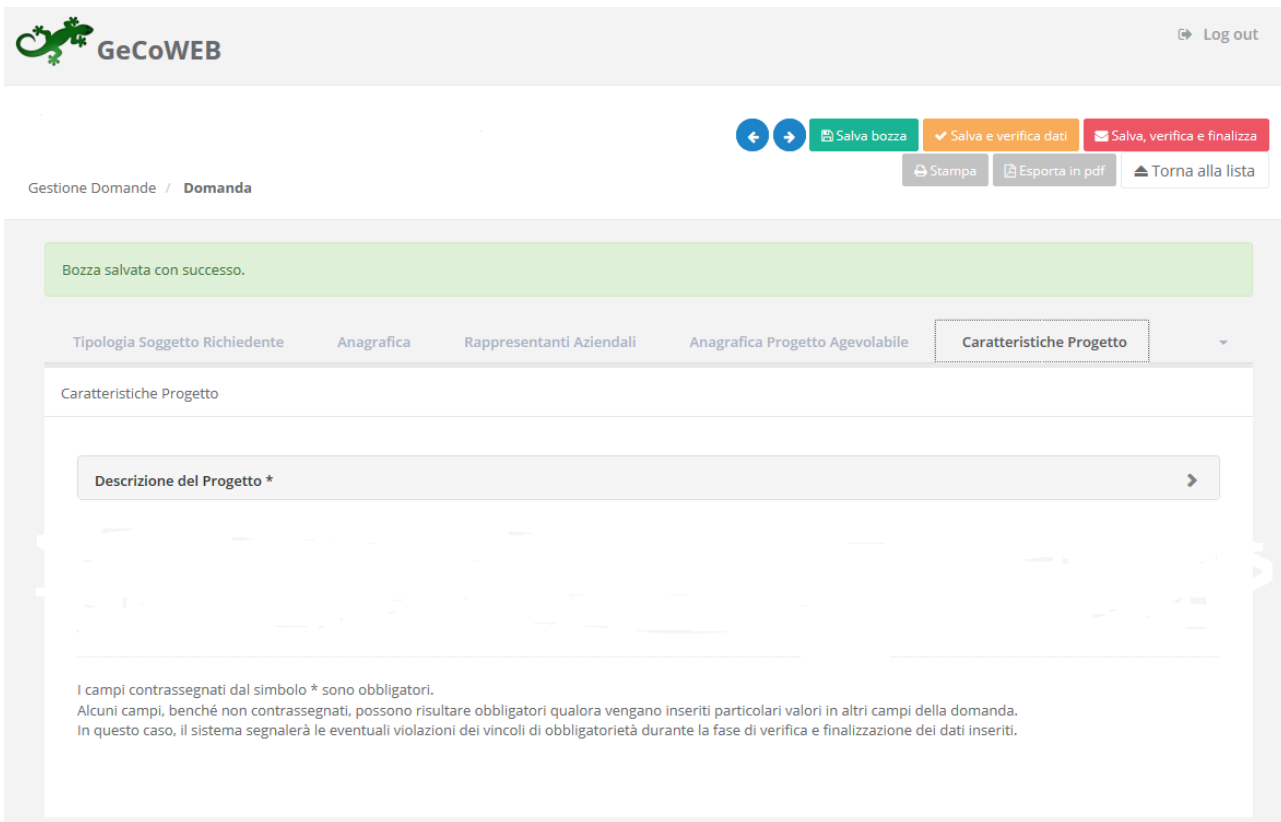

La descrizione deve illustrare con chiarezza l'attività imprenditoriale esistente, il **Progetto** e i benefici attesi dalla realizzazione dello stesso sulla competitività dell'**Impresa**.

Vanno quindi descritte le caratteristiche tecniche e l'innovatività del **Progetto** in riferimento alla soluzione tecnologica o del sistema digitale che si intende adottare, gli investimenti previsti dal **Progetto** ed i motivi per

cui si intende realizzarlo quantificando i benefici attesi per l'attività imprenditoriale. In particolare devono essere messi in evidenza i seguenti aspetti: aumento dei clienti, dei prezzi o riduzione dei costi, previsione di incrementi della produttività, decrementi dei costi di produzione e organizzativi, effetti indotti sulla catena produttiva/distributiva e di vendita, impatto sull'organizzazione interna dell'impresa e ricadute occupazionali.

Descrivere brevemente la ripartizione delle singole voci di costo in funzione delle azioni e attività previste e dei risultati attesi nel progetto.

Qualora le spese del **Progetto** riguardino beni o servizi standard e largamente diffusi sul mercato e non sono forniti i preventivi, vanno qui indicate le distinte tecniche e i prezzi di tali beni e servizi, e le indicazioni per riscontrarli con facilità da listini o prezzari pubblicati su internet.

Queste informazioni insieme a quelle prodotte come allegati saranno utilizzate dalla **Commissione Tecnica di Valutazione** per valutare la coerenza del Progetto con le **Tipologie di Intervento** previste dall'**Avviso** e per valutare la qualità dello stesso mediante l'attribuzione dei punteggi stabiliti all'art. 7 dell'**Avviso**.

 **PASSO 7** 

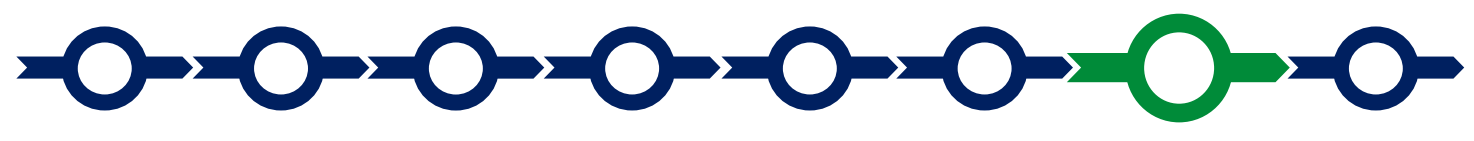

#### **Spese Ammissibili e relativi allegati**

L'inserimento nel **Formulario** delle **Spese Ammissibili** e dei relativi allegati richiede la compilazione di specifiche Schede in funzione della natura delle Spese che compongono il progetto in relazione ai sistemi e alle soluzioni tecnologiche che si intendono adottare.

Il Mandatario dovrà compilare anche la parte delle spese relative ai Richiedenti mandanti nel caso in cui la richiesta si astata presentata da un'Aggregazioni temporanea.

Le "**Tipologie di Investimento**" previste in questo **Avviso** e quindi le relative "Schede" sono "**Investimenti**" (all'interno divisi in "materiali" o "immateriali"), "**Costi godimento di beni di terzi**". e "**Consulenze (a corpo)**".

Come indicato nel "**Passo 2**", per selezionare le **Schede** potrebbe essere necessario selezionare la freccia a destra.

Si riportano di seguito, per ciascuna **Tipologia di Intervento**, le **Spese Ammissibili** da rendicontare in coerenza con l'articolo 4 dell'Avviso e la corrispondenza con la **Scheda** o **Tipologia di Investimento**:

#### **TIPOLOGIA DI INTERVENTO "investimenti per l'adozione di tecnologie digitali"**

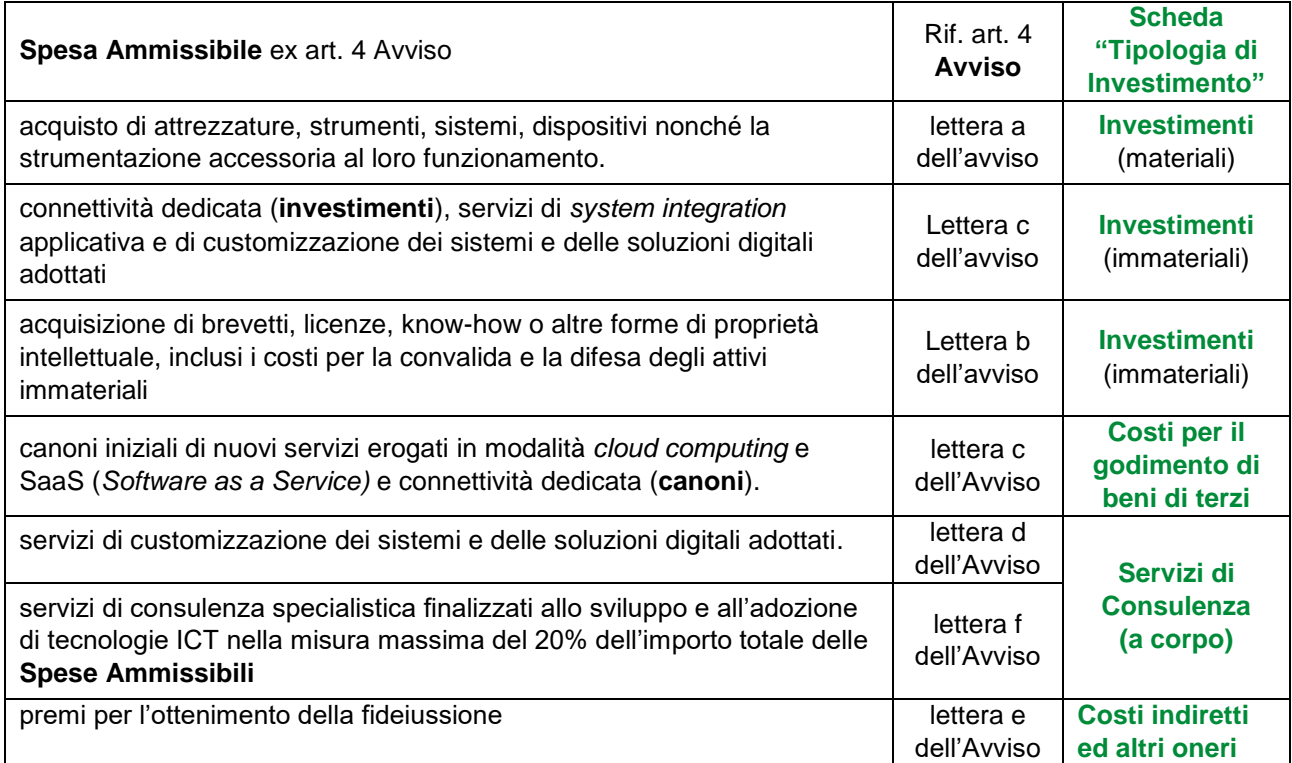

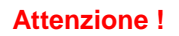

**Attenzione ! I Costi del Personale a forfait saranno riconosciuti nella misura del 20% delle Spese Ammissibili da rendicontare e non devono essere inseriti nel sistema GeCoWEB.**

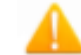

**Attenzione ! I Costi indiretti a forfait saranno riconosciuti nella misura del 5% delle Spese Ammissibili da rendicontare e non devono essere inseriti nel sistema GeCoWEB.**

In fondo ad ogni **Scheda**, al termine della tabella per l'inserimento delle singole voci di spesa, dopo il totale riepilogativo delle spese inserite nella Scheda, è presente un apposito **spazio per il caricamento degli allegati**.

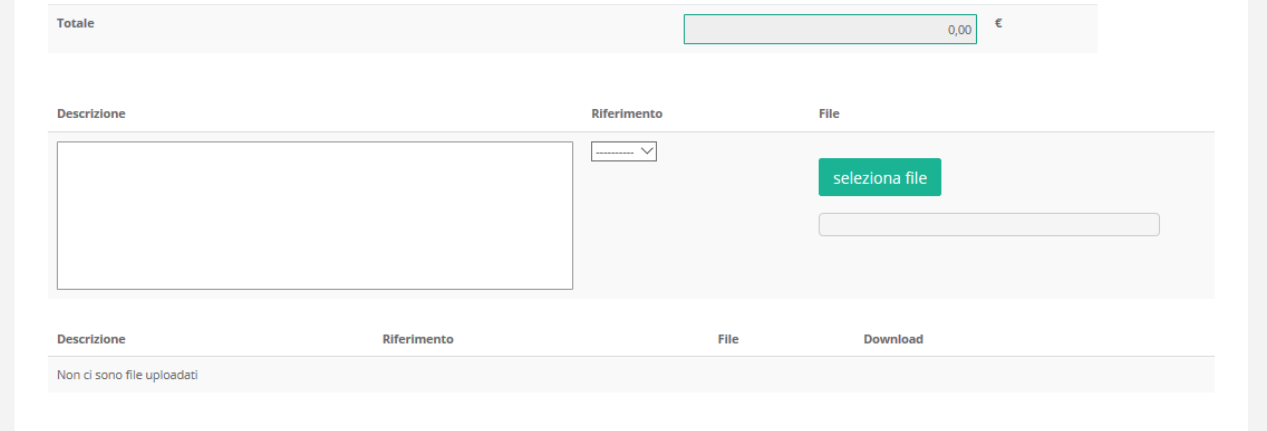

Il sistema richiede che ogni documento allegato sia riferito ad una specifica Spesa, utilizzando la classificazione indicata nella tabella di caricamento delle Spese stesse. (es.AAA\_1; AAB\_1; …)

Ogni file non può avere dimensioni superiori a 5 megabyte e deve essere in formato non modificabile (\*.pdf o immagine).

**Scheda: "Investimenti"** 

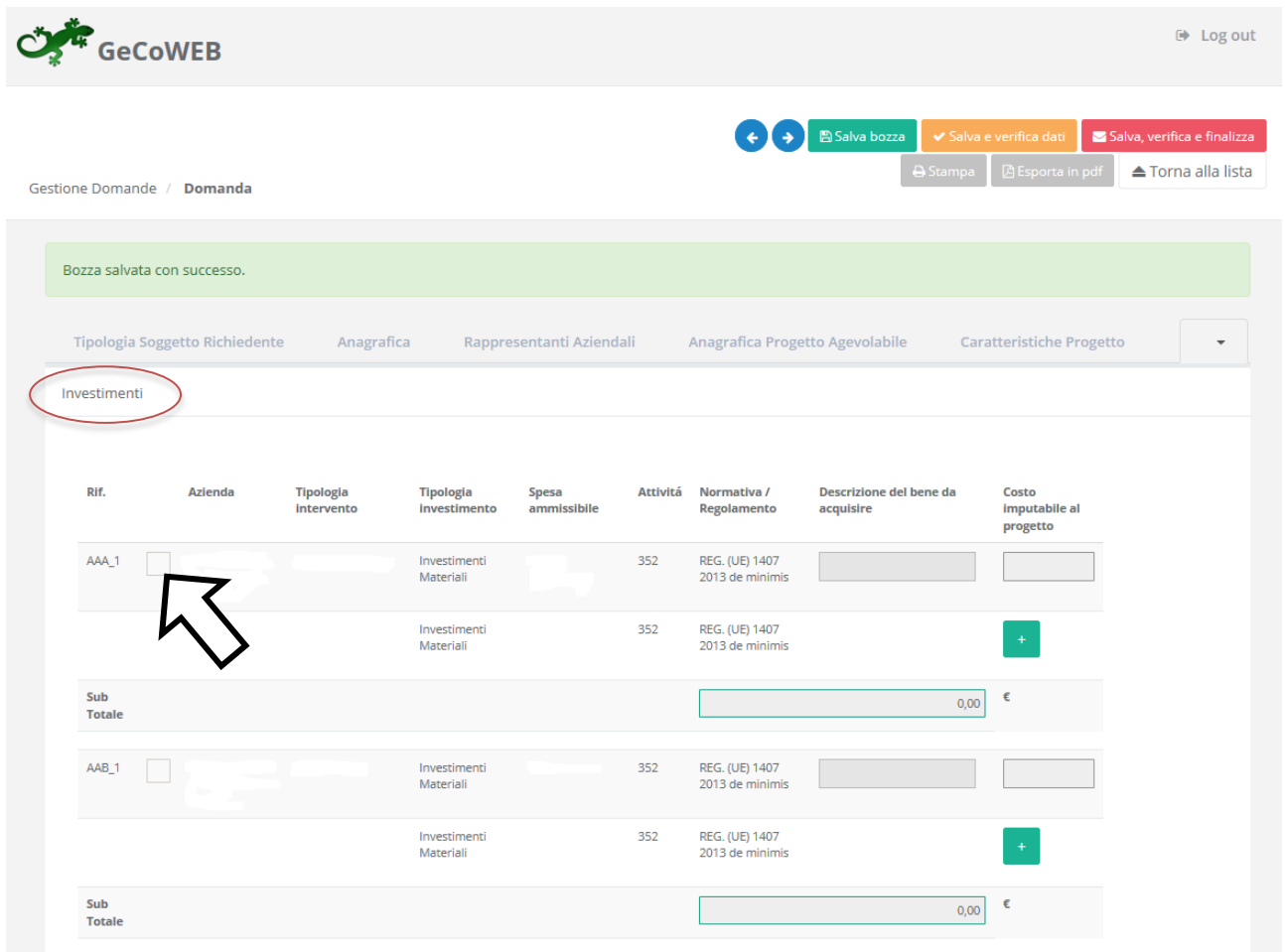

È necessario compilare la tabella fornendo per la **Tipologia di Intervento "investimenti per l'adozione di tecnologie digitali"** prevista le informazioni relative alla: "descrizione del bene da acquistare" e al "costo imputabile al progetto".

Per compilare la tabella è necessario selezionare la prima codifica di interesse, come indicato dalla freccia, e quindi le informazioni relative alle **Spese** che compongono il **Progetto**:

- nella colonna "descrizione del bene da acquistare" si deve indicare una sintetica descrizione della spesa e/o il riferimento al Fornitore
- nella colonna "costo imputabile al progetto" si deve indicare l'importo della Spesa Ammissibile da rendicontare, **al netto di IVA** (salvo casi previsti).

Ove sia necessario, nei limiti consentiti sopra ricordati, per caricare più di una voce di spesa con riferimento alla singola "Tipologia di Intervento" è sufficiente selezionare il relativo pulsante verde "+": il sistema produrrà una ulteriore riga per l'inserimento della spesa.

In fondo alla Scheda, al termine della tabella per l'inserimento delle singole voci di spesa, dopo il totale riepilogativo delle spese inserite nella Scheda, è presente un apposito **spazio per il caricamento degli allegati relativi ai** preventivi dettagliati per tutte le **Spese Ammissibili** prevista dal **Progetto** in alternativa al preventivo, laddove si tratti di beni o servizi standard e largamente diffusi sul mercato, il richiedente deve fornire indicazioni dettagliate sulle distinte tecniche e i prezzi, tali da consentire di riscontrarle con facilità da listini o prezzari pubblicati su internet;

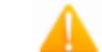

**Attenzione ! I preventivi delle Spese Ammissibili sono sempre obbligatori.**

Il sistema richiede che ogni documento allegato sia riferito ad una specifica Spesa, utilizzando la classificazione indicata nella tabella di caricamento (es.AAA\_1; AAB\_1; …) e selezionabile dal menu a tendina indicato dalla freccia nell'immagine seguente.

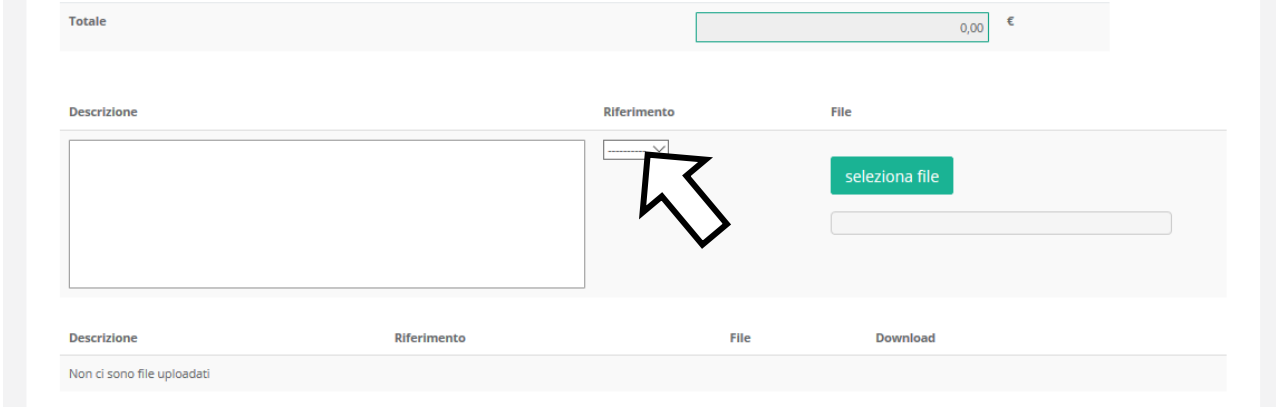

**Scheda "Godimento beni di terzi"** 

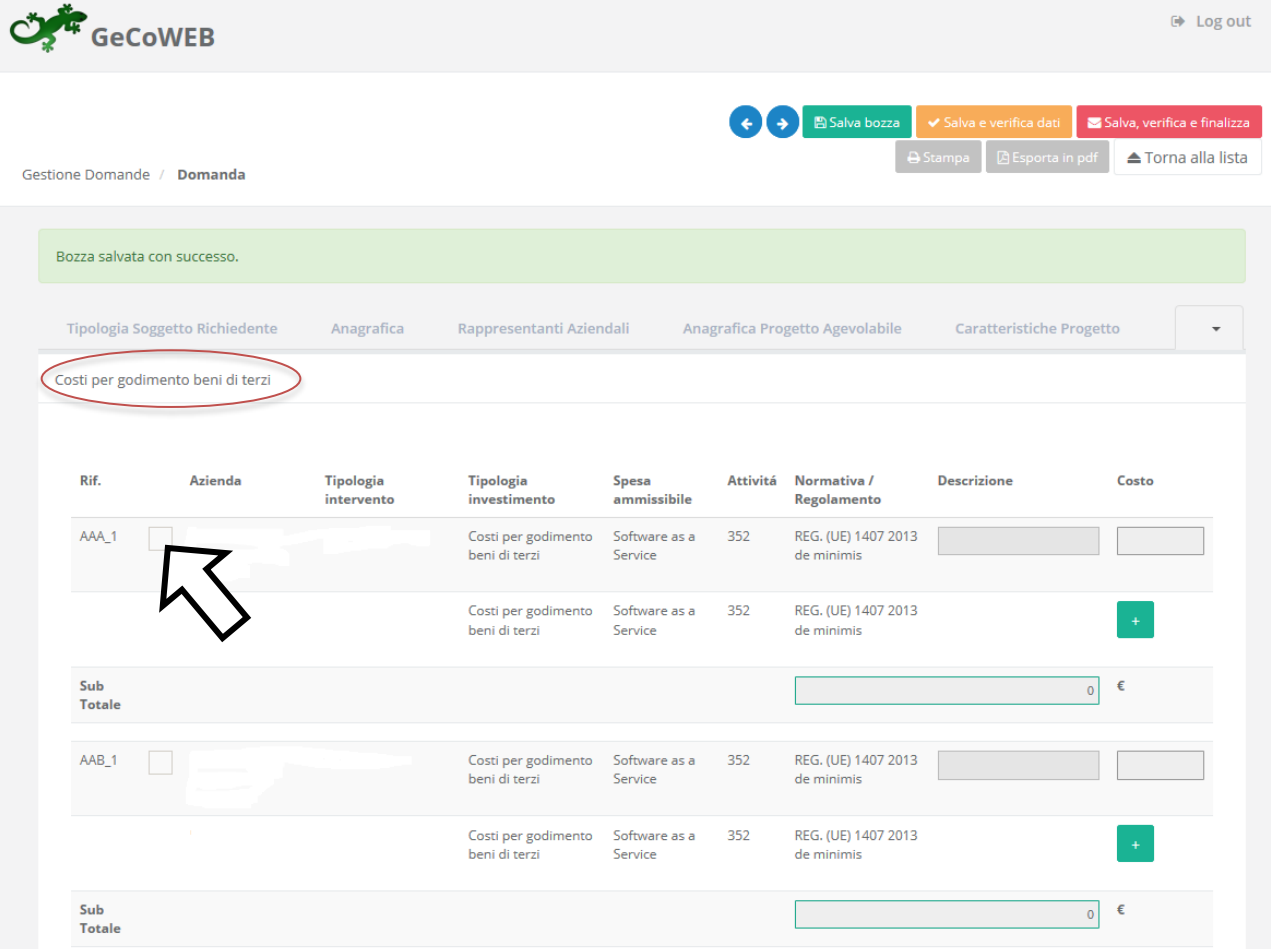

Si deve procedere come per la **Scheda** "**Investimenti**".

#### **Scheda "Servizi di consulenza (a corpo)"**

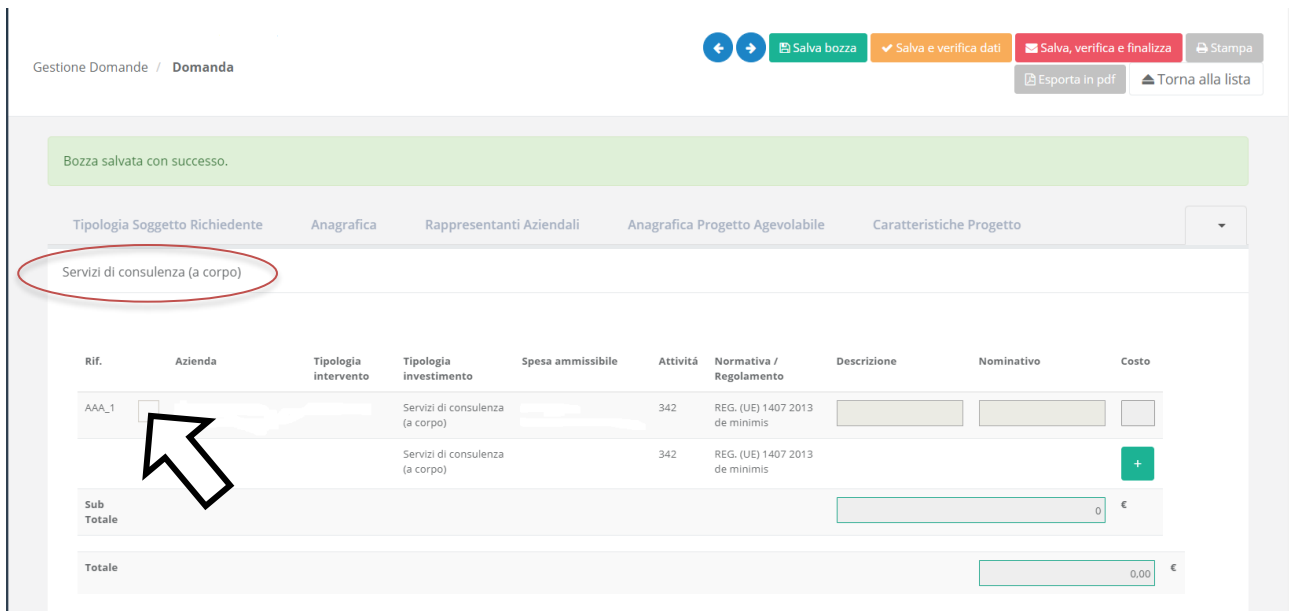

Si deve procedere come per la **Scheda** "**Investimenti**", ma oltre a compilare i campi "descrizione" e "costo imputabile al progetto", come per gli Investimenti e necessario indicare:

nella colonna "nominativo": la Ragione Sociale/nominativo della società che offre il servizio.

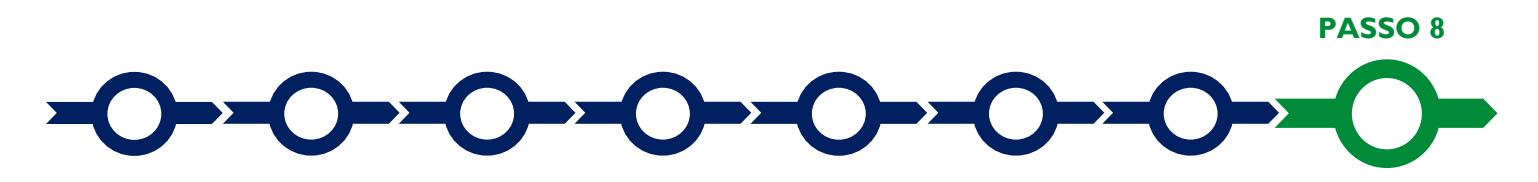

#### **Altri allegati**

In aggiunta alla documentazione riferita alle singole oci di Spesa e allegata in fondo alle **Schede** "**Investimenti**", "**Servizi di Consulenza (a corpo)**" e, nel caso di **Tipologia di Intervento** A eventualmente "**Godimento beni di terzi**", la **Scheda:** "**Allegati**" consente di allegare al **Formulario**, la documentazione prevista.

Ogni file non può avere dimensioni superiori a 5 megabyte e deve essere in formato non modificabile (\*.pdf o immagine).

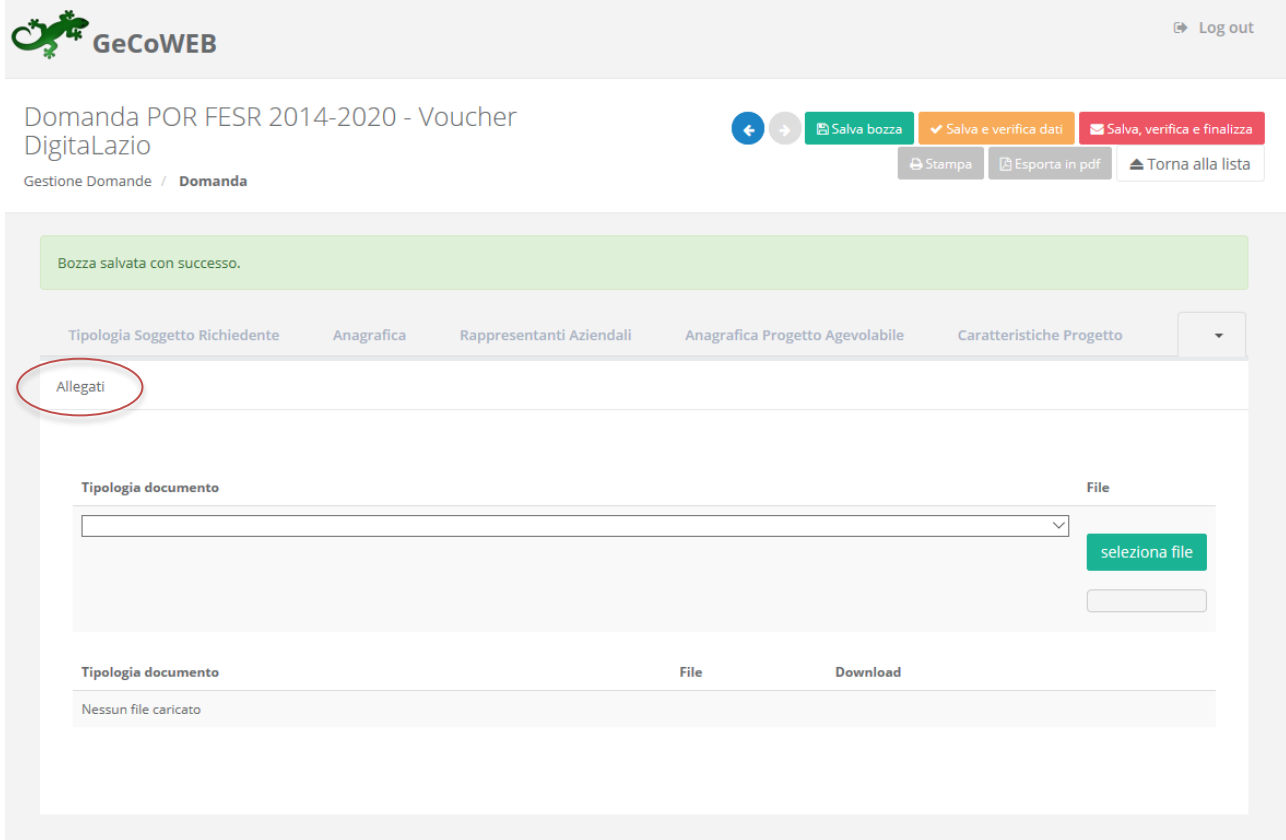

Si riporta di seguito l'elenco della documentazione da allegare:

#### **Documentazione obbligatoria in specifici casi**

- Nel caso di richiedenti non tenuti al deposito del bilancio presso il Registro delle Imprese Italiano: copia degli ultimi due bilanci precedenti la data di presentazione della richiesta
- Nel caso di richiedenti non tenuti alla redazione del bilancio: copia delle ultime due dichiarazioni dei redditi presentate all'Agenzia delle Entrate.
- Per i **Liberi Professionisti** non iscritti al **Registro delle Imprese Italiano**: l'ultimo modello di "Dichiarazione di inizio attività, variazione dati o cessazione attività ai fini IVA" (modello AA9) presentato all'Agenzia delle Entrate, ai fini della verifica della **Sede Operativa**.
- Nel caso di imprese iscritte a Registri delle Imprese di altri Stati membri della UE: l'incarico conferito ad un revisore legale o ad un avvocato abilitato alla professione in Italia, per rappresentare il richiedente, e la relazione di tale rappresentante in merito alla equipollenza dei requisiti posseduti dal richiedente rispetto a quelli previsti dall'**Avviso** sulla base della legislazione italiana e la relativa documentazione equipollente.

#### **Documentazione facoltativa**

 qualsiasi ulteriore informazione e documento ritenuto utile per le analisi, verifiche e valutazioni previste dall'**Avviso**, incluse quelle relative alla pertinenza del **Progetto** rispetto all'attuale situazione della **PMI** richiedente e alle sue esigenze, e la congruità delle **Spese Ammissibili**.

Ogni file non può avere dimensioni superiori a 5 megabyte e deve essere in formato non modificabile (\*.pdf o immagine).

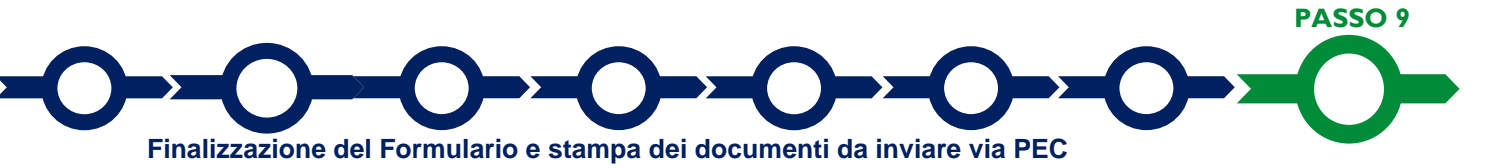

Il sistema **GeCoWEB** consente di visualizzare, salvare, verificare e modificare quanto inserito (compresi gli allegati) utilizzando i pulsanti **"Salva bozza"** (verde), **"Salva e verifica dati"** (arancio).

Con il pulsante **"Salva, verifica e finalizza"** (**rosso**) si procede con la finalizzazione del Formulario **che rende non più modificabile quanto inserito in GeCoWEB**.

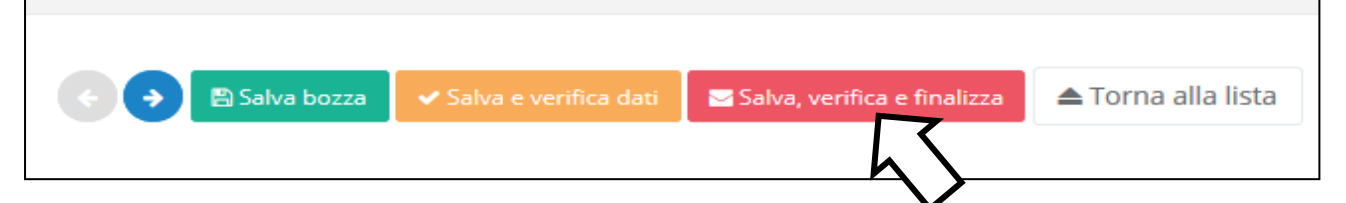

Solo dopo avere finalizzato il **Formulario**, il sistema **GeCoWEB**

- assegna il numero identificativo del **Formulario,** indispensabile per compilare correttamente la **Domanda** e gli altri documenti editabili, in conformità ai pertinenti modelli forniti in Allegato all'**Avviso**.
- produce, utilizzando il tasto **"Stampa"** nella schermata di "gestione domande" del sistema GeCoWEB (cui si può accedere anche selezionando **"torna alla lista"**):
	- i. la **Domanda,** con le dichiarazioni attestanti il possesso dei requisiti, auto composta dal sistema in conformità al modello in allegato dall'Avviso, valorizzando automaticamente i campi ivi riportati fra virgolette («…»);
	- ii. copia del **Formulario** con evidenza della documentazione allegata

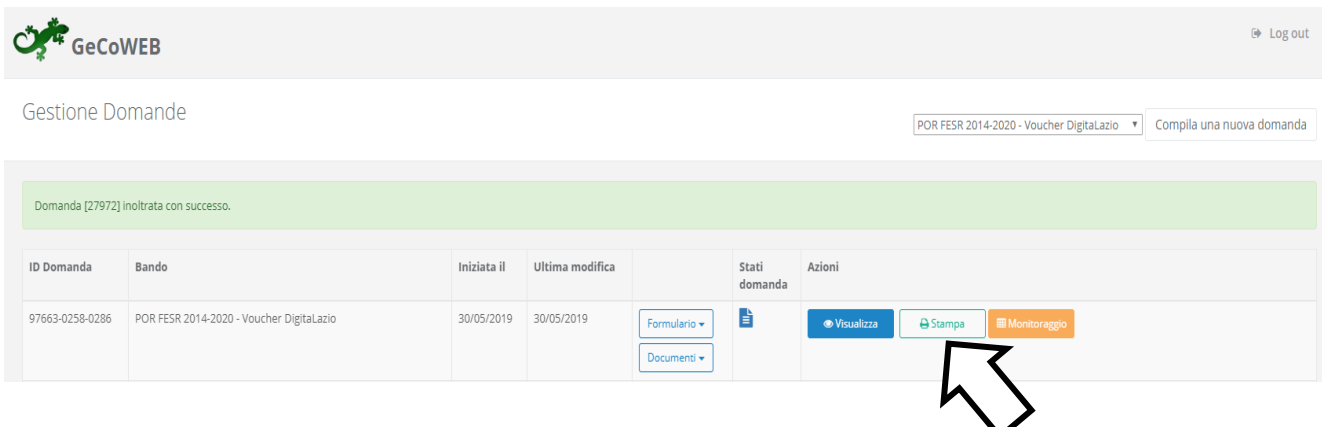

Tali documenti sono tra quelli da inviare via **PEC** all'indirizz[o incentivi@pec.lazioinnova.it](mailto:incentivi@pec.lazioinnova.it) entro i termini indicati nell'Avviso e seguendo le indicazioni contenute in Allegato all'Avviso e in conformità ai modelli ivi riportati.

Maggiori informazioni sul funzionamento di **GeCoWEB** sono contenute nelle apposite guide accessibili dall'interno del sistema stesso o possono essere richieste all'indirizzo di posta elettronica (e-mail) [helpgecoweb@lazioninnova.it.](mailto:helpgecoweb@lazioninnova.it)

I quesiti tecnici e amministrativi sull'Avviso possono invece essere richiesti all'indirizzo di posta elettronica (email) [infobandiimprese@lazioinnova.it.](mailto:infobandiimprese@lazioinnova.it) 

Si precisa che in nessun modo possono essere tuttavia fornite anticipazioni per quanto riguarda gli aspetti riguardanti la valutazione dei **Progetti**, di competenza della **Commissione Tecnica di Valutazione.**